How to authenticate and grant permissions when admin needs to approve ('Users' can consent to apps accessing company data on their behalf' is set to No)

------------------------------------------------------------------------------------.

With the new release of QlikWebConnector May 2019 (2.59.5 SR1), we do not need to set the consent to YES in order to generate an "Authentication PIN" for a "Sharepoint User" (as previously specified in article https://support.qlik.com/articles/000047057).

Instead you need to use a sharePoint tenant administrator to login first and then an normal user will be able to generate his own code.

### 1. Administrator ( a tenant administrator)

#### Base URL

Enter a base url. Leave Prompt / consent at default value (consent).

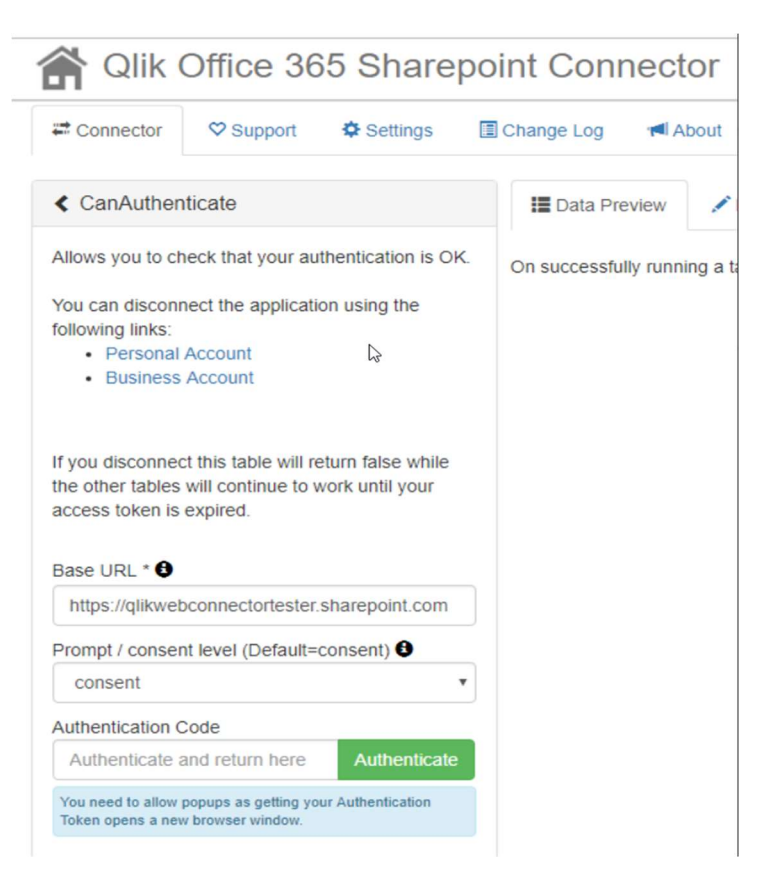

# Click 'Authenticate'

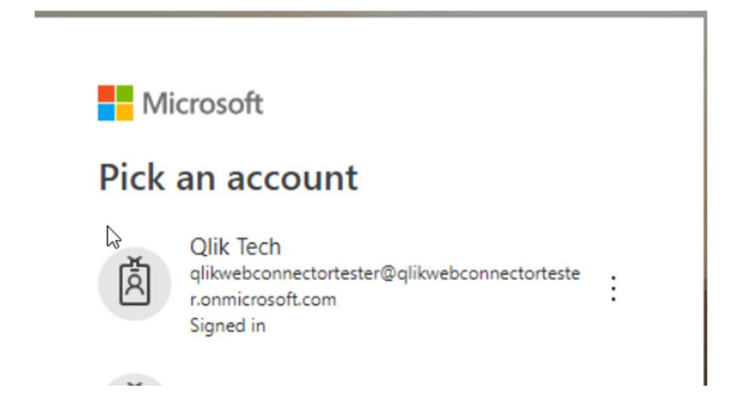

## Pick the admin account if prompted, or sign in with admin account.

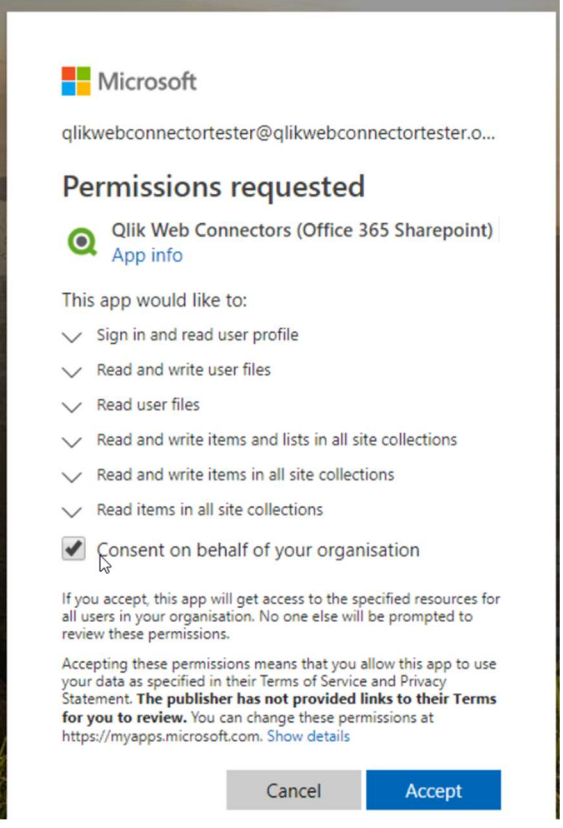

- Check consent checkbox and accept. Complete auth process as normal (i.e. paste in code, verify you can run CanAuthenticate table).
- NOTE at this point, the Sharepoint enterprise app should be visible in Azure AD portal settings. If you want to switch on user assignment, you can do it now.

#### 2. 'Normal' (non-admin) users:

- Clear any existing auth tokens for the connector in QWC. For testing you can use a separate browser (Firefox) which avoids any confusion with logged in users
- Enter base url, set Prompt / consent to 'None'. There is no need to consent as the administrator has already approved. If you use 'consent' you will get error AADSTS90094.

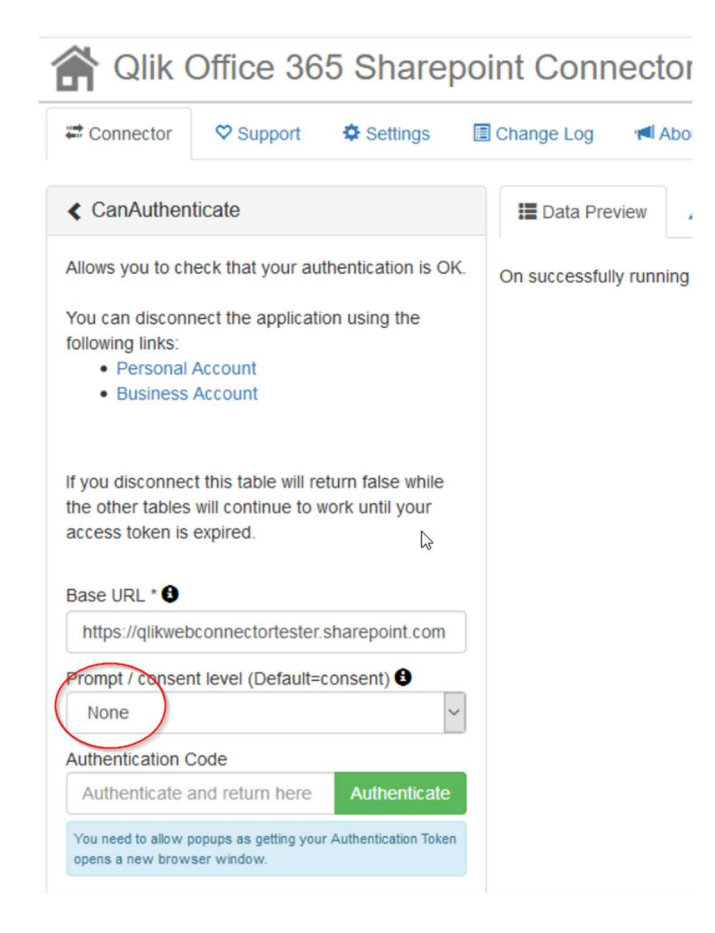

#### Click 'Authenticate'

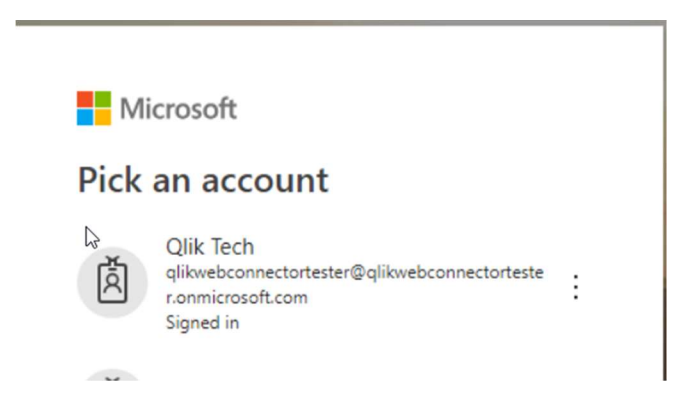

## Sign in with the normal (non-admin) user account.

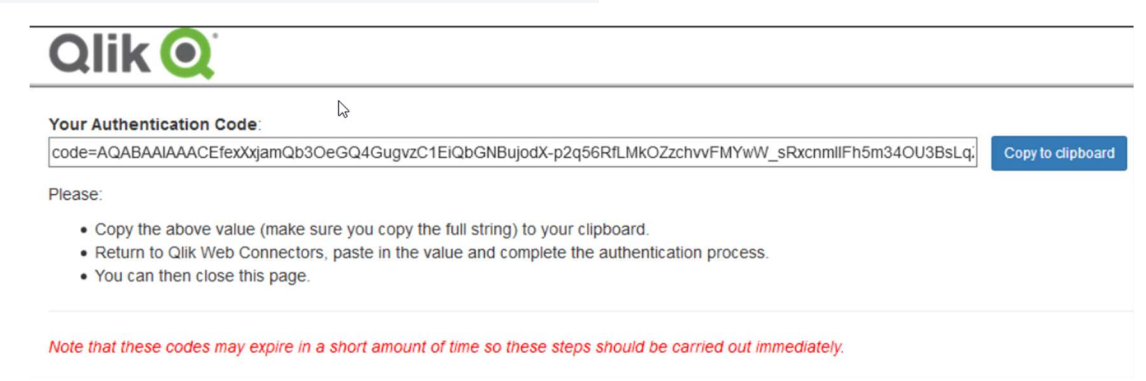